# **App Sparkasse: Ersteinrichtung und Funktionen**

Bitte halten Sie Ihre Online-Banking Zugangsdaten bereit. Wir empfehlen Ihnen die Nutzung der App Sparkasse mit der S-pushTAN App zur TAN-Generierung, da die beiden Apps ideal aufeinander abgestimmt sind. Die nachfolgende Beschreibung gilt für das Betriebssystem iOS. Für andere mobile Betriebssysteme kann die Vorgehensweise leicht abweichen.

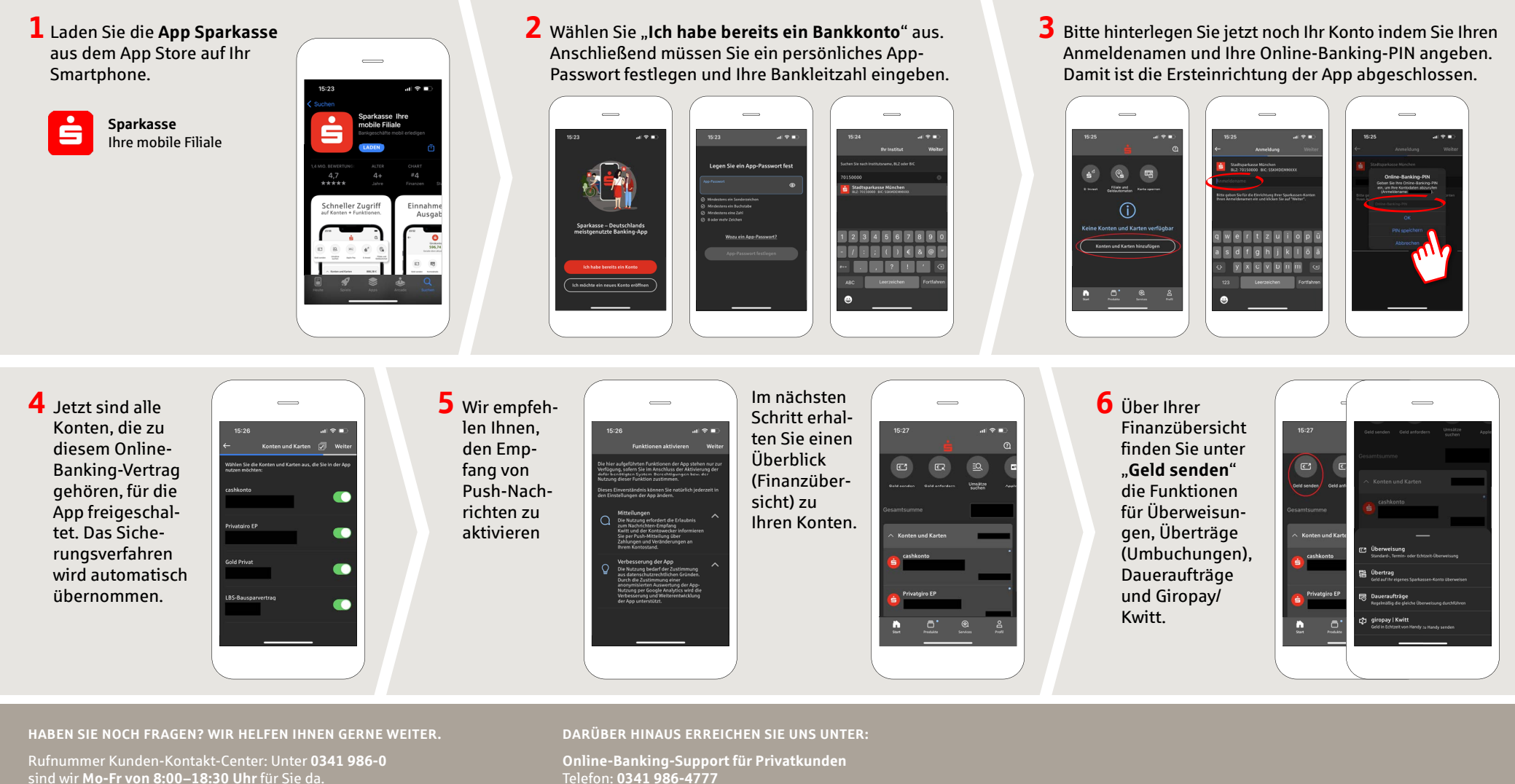

Weiterführende Informationen zum App Sparkasse erhalten Sie unter: **www.sparkasse-leipzig.de/app** Servicezeiten: **Mo-Fr von 8:00–18:30 Uhr**

**www.sparkasse-leipzig.de/app**

Š

Sparkasse Leipzig

# **App Sparkasse: Ersteinrichtung und Funktionen**

Bitte halten Sie Ihre Online-Banking Zugangsdaten bereit. Wir empfehlen Ihnen die Nutzung der App Sparkasse mit der S-pushTAN App zur TAN-Generierung, da die beiden Apps ideal aufeinander abgestimmt sind. Die nachfolgende Beschreibung gilt für das Betriebssystem iOS. Für andere mobile Betriebssysteme kann die Vorgehensweise leicht abweichen.

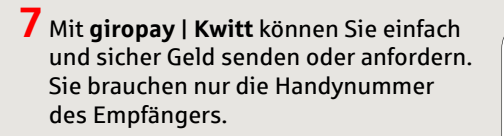

So funktioniert´s: Tippen Sie über Ihrer Finanzübersicht auf "**Geld senden**" und im unteren Tab auf "**giropay/ Kwitt**". Suchen Sie aus Ihrer Kontaktliste die gewünschte Person aus. Tragen Sie den Betrag ein, den Sie senden oder anfordern möchten. Bis 30 Euro ohne TAN-Eingabe.

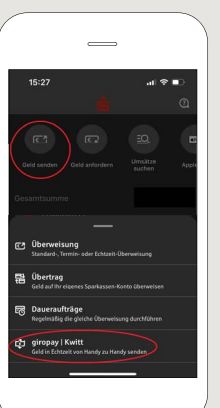

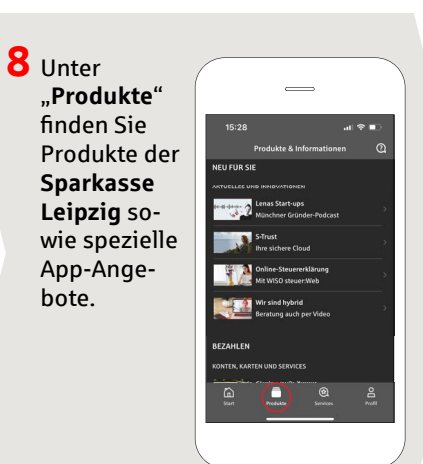

**9** Unter "**Services**" können Sie Ihren Ansprechpartner auswählen. Hier können Sie zu Servicezeiten mit einem Berater per Telefon oder Textchat kommunizieren und auf diesem Weg Ihre Fragen schnell klären.

**www.sparkasse-leipzig.de/app**

Geben Sie einfach Ihren Namen ein und starten Sie den Chat.

 $\overline{\phantom{0}}$ 

È

Sparkasse Leipzig

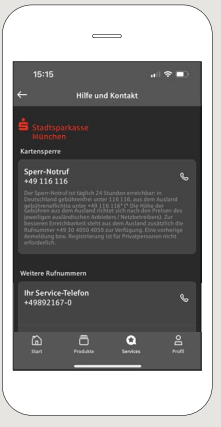

Tipp: Wenn Sie im Notfall eine Kartensperre veranlassen müssen, fi nden Sie auf der selben Seite weiter unten die Rubrik "**Kartensperre**" mit der zugehörigen Sperr-Notruf-Nummer.

### $10$  Unter "Profil"

finden Sie den Zugang zu Ihrem Postfach. Außerdem haben Sie die Möglichkeit weitere App-Einstellungen, Kontowecker und digitale Zahlungsmethoden (z. B. Apple Pay)

bote.

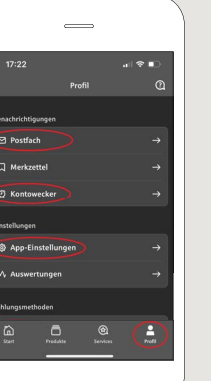

**11** In der App ist nun erstmals, wie bereits in den Beispielbildern zu sehen, der "**Darkmode**" verfügbar. Dieser wird über die jeweilige Einstellung im iOS-System geregelt. Falls Sie das helle Design bevorzugen, müssen Sie in Ihrem iPhone unter "**Einstellungen**" -> "**Anzeige & Helligkeit**" -> ..**Hell**" auswählen.

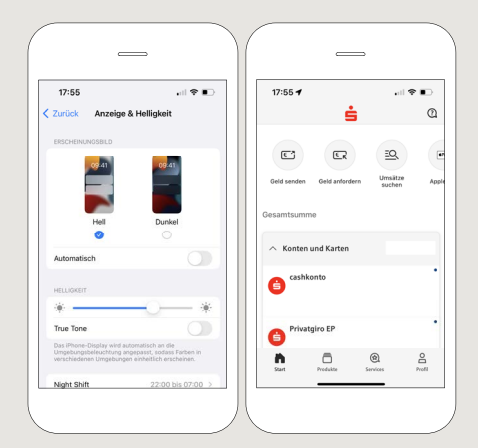

**HABEN SIE NOCH FRAGEN? WIR HELFEN IHNEN GERNE WEITER.**

Rufnummer Kunden-Kontakt-Center: Unter **0341 986-0** sind wir **Mo-Fr von 8:00–18:30 Uhr** für Sie da.

Weiterführende Informationen zum App Sparkasse erhalten Sie unter: **www.sparkasse-leipzig.de/app**

#### **DARÜBER HINAUS ERREICHEN SIE UNS UNTER:**

**Online-Banking-Support für Privatkunden**  Telefon: **0341 986-4777** Servicezeiten: **Mo-Fr von 8:00–18:30 Uhr**

# zu verwalten.